# **Dr. Babasaheb Ambedkar Marathwada University**

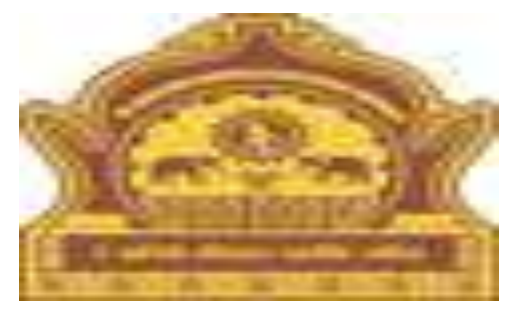

• **How to Steps Follow Examination Result Display Configuration.**

# **Examination Result Display Configuration.**

- 1. First of all, Dr. Babasaheb Ambedkar Marathwada University to visit this site, http://bamua.digitaluniversity.ac should use this URL.
- 2. To login, enter your User id and Password on the right side of the Home Page Click on the Go button.
- 3. Examination Click on this link.
- 4. Post Examination Click on this link.
- 5. Results Click on this link.

# **Examination Result Display Configuration.**

- 6. In front of Result Display Configuration Click on this Link.
- 7. In the Dropdown box, Select Exam Event, Select Faculty and Select Course Report Type as needed Click on the Submit Request button.
- 8. Select the Check box on Portal, Student Login and Result Report after HTML data Upload or Download in Portal and Student Login.
- 9. Result data saved successfully for The message Showing on the front.

#### **Use the URL http://bamua.digitaluniversity.ac to visit your university site, To do.**

#### A Not secure | bamua.digitaluniversity.ac  $\mathcal{C}$

名 国 风

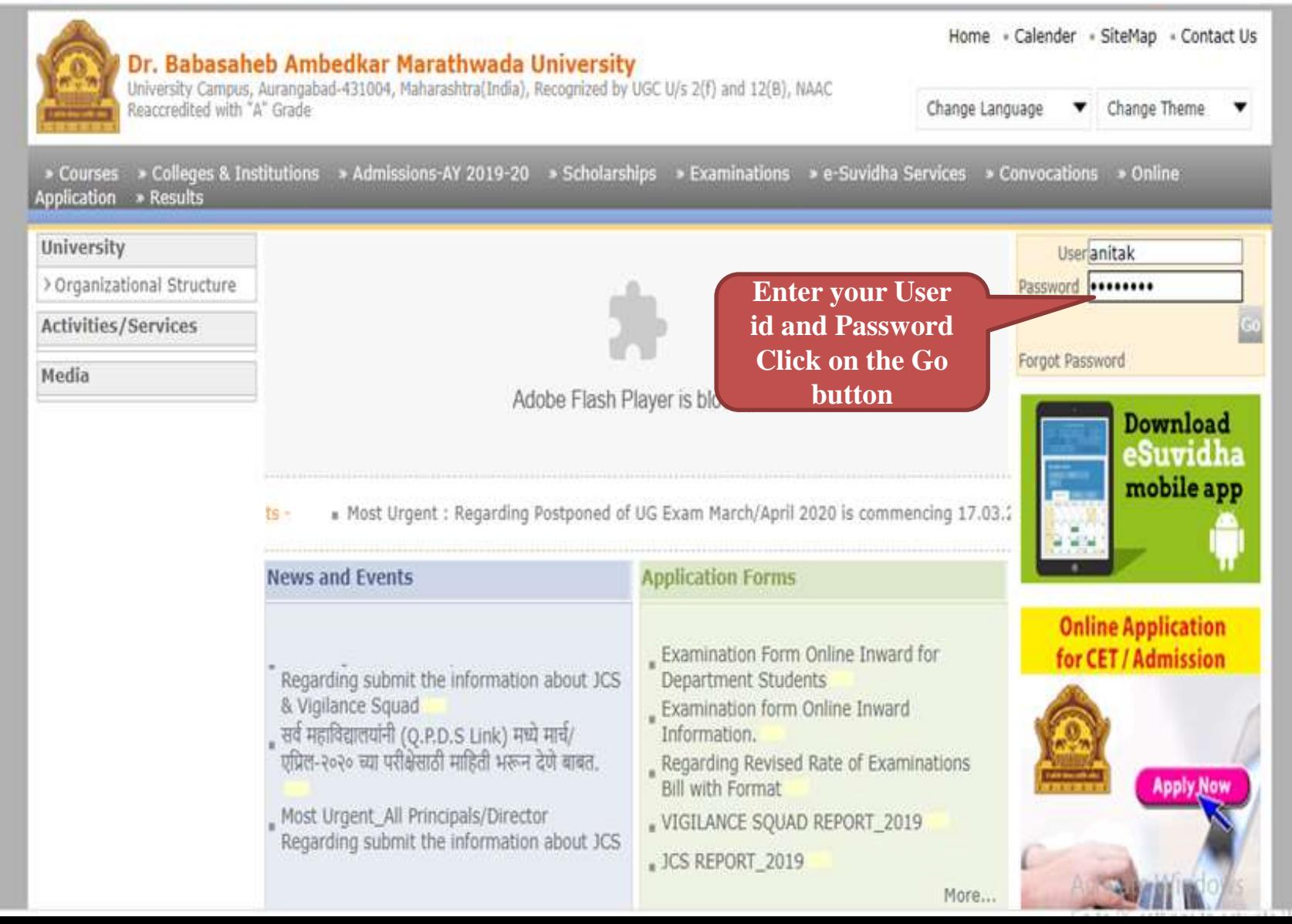

## **Examination Click on this link.**

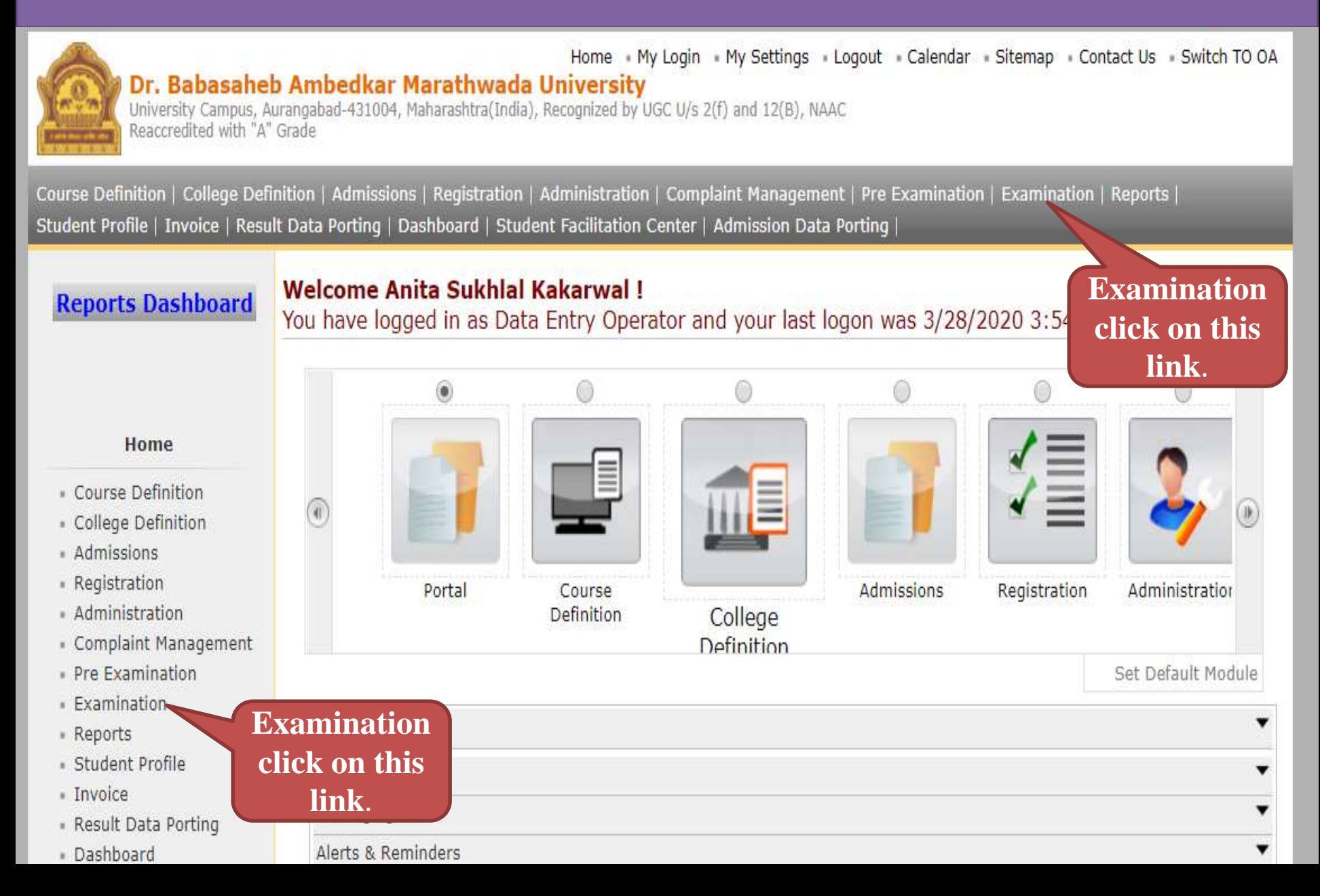

#### **Post Examination Click on this link.**

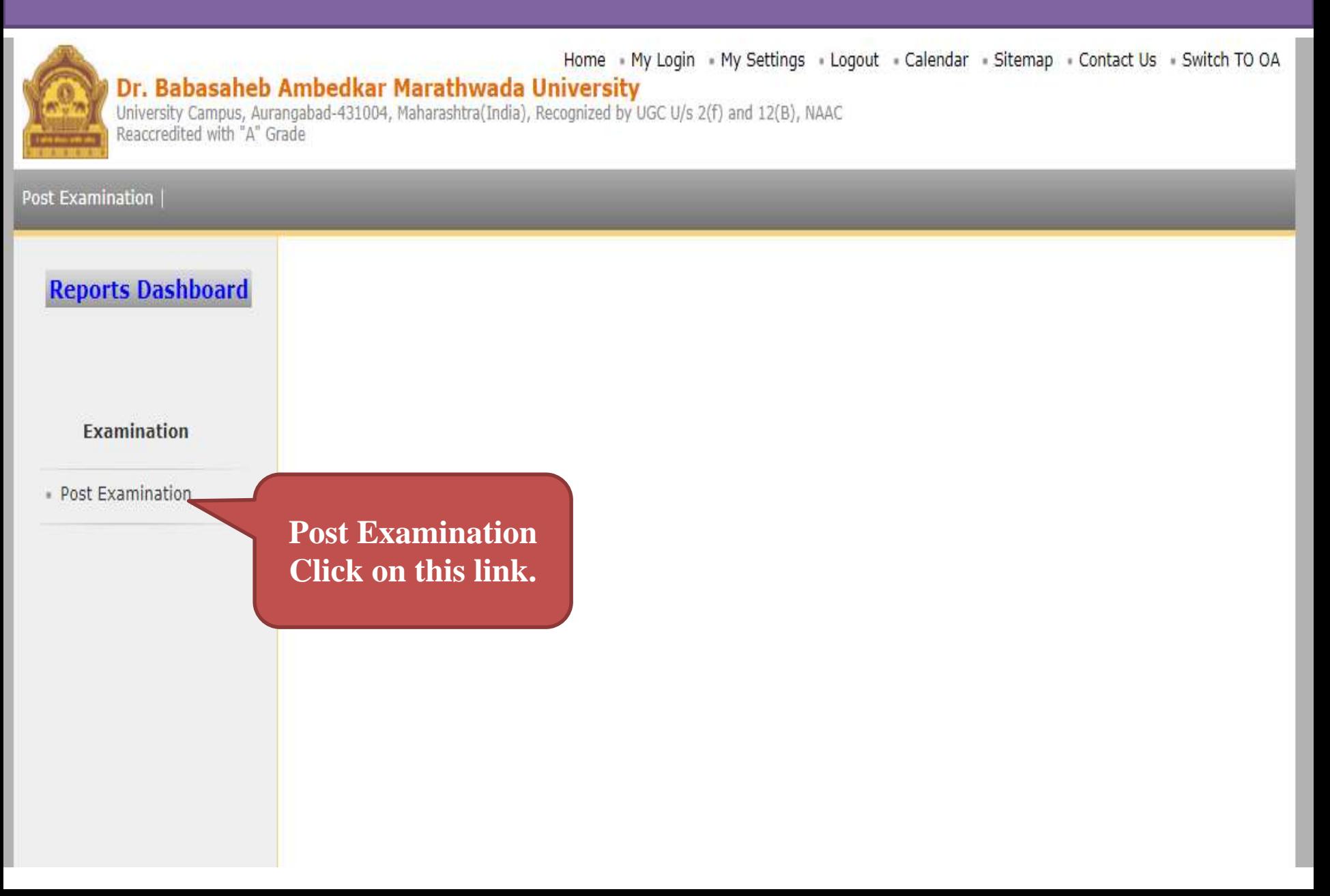

#### **Results Click on this link.**

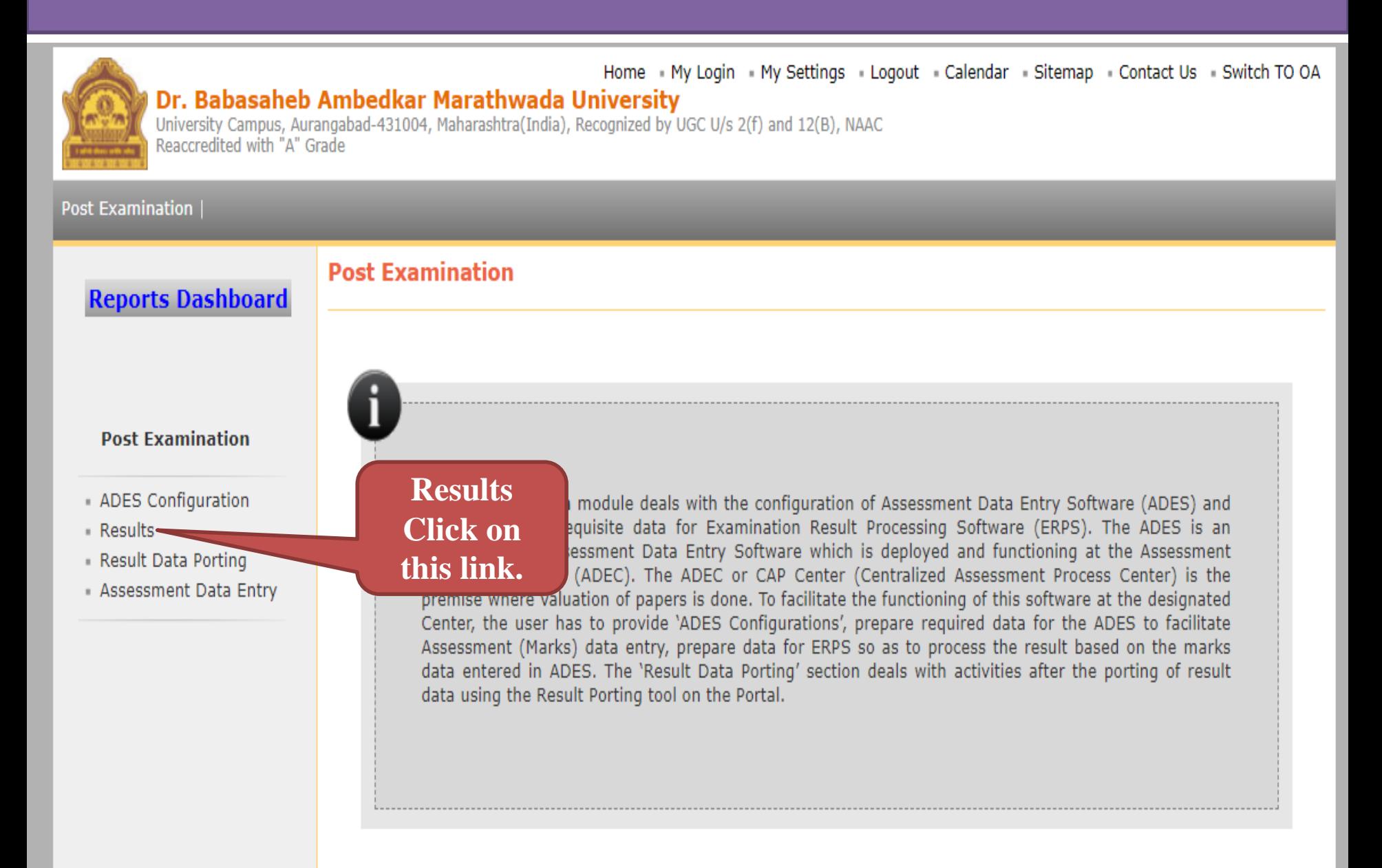

### **In front of Result Display Configuration Click on this Link.**

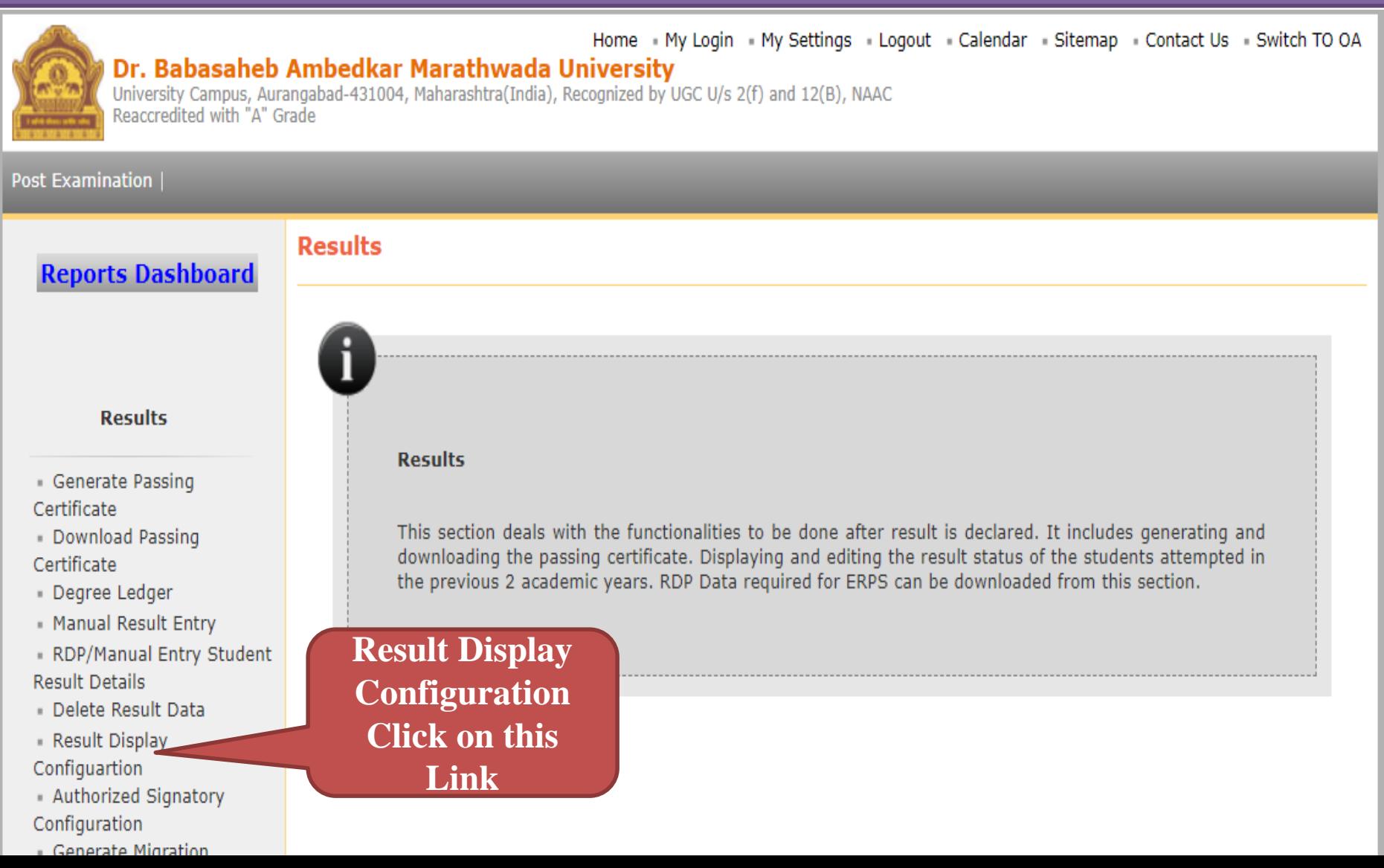

# **In the Dropdown box, Select Exam Event, Select Faculty and Select Course Report Type as needed**

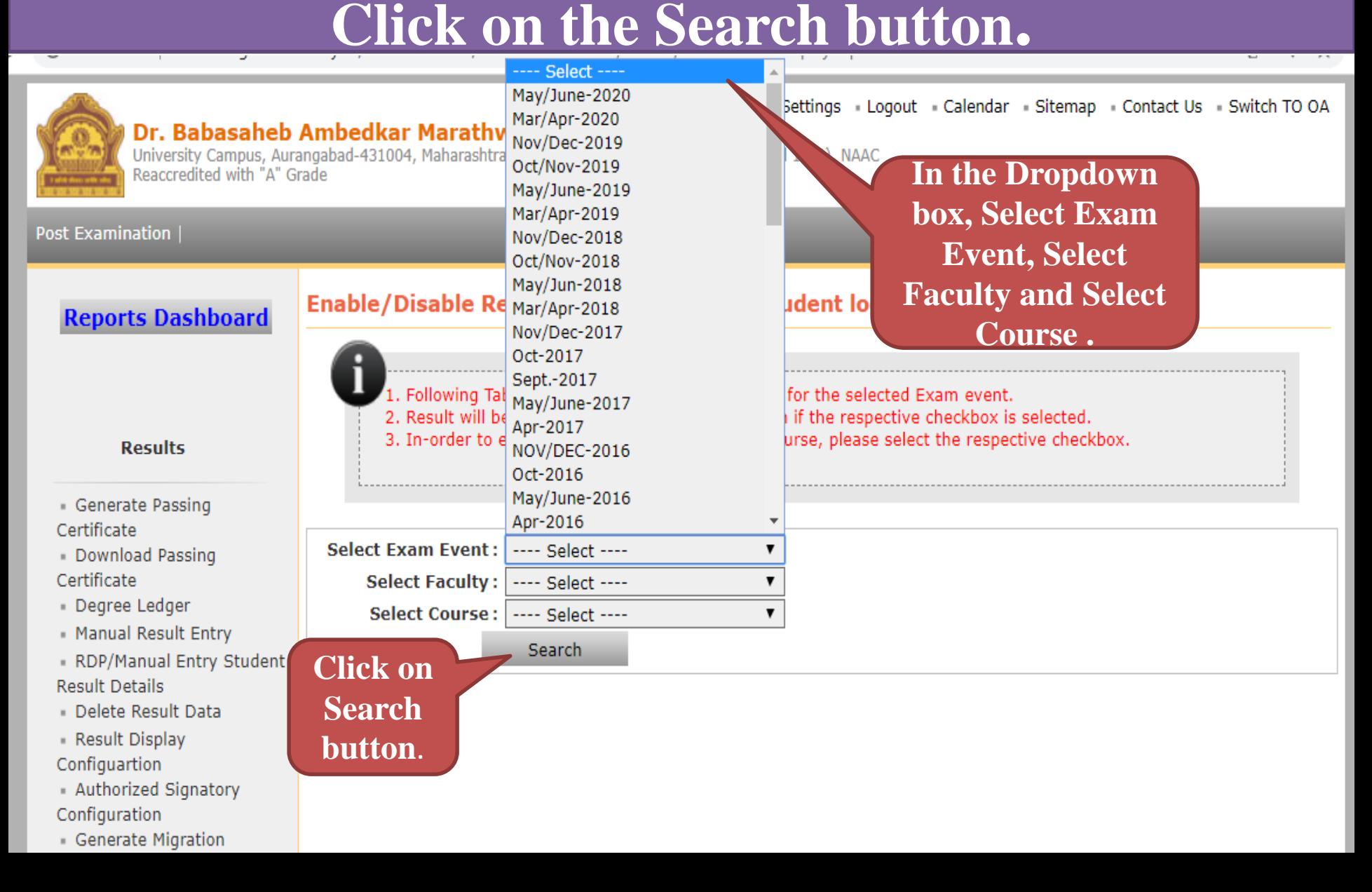

### **Select the Check box on Portal, Student Login and Result Report after HTML data upload or Download in Portal and Student Login.**

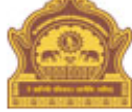

**STATISTICS** 

Home • My Login • My Settings • Logout • Calendar • Sitemap • Contact Us • Switch TO OA Dr. Babasaheb Ambedkar Marathwada University

University Campus, Aurangabad-431004, Maharashtra(India), Recognized by UGC U/s 2(f) and 12(B), NAAC Reaccredited with "A" Grade

#### **Post Examination**

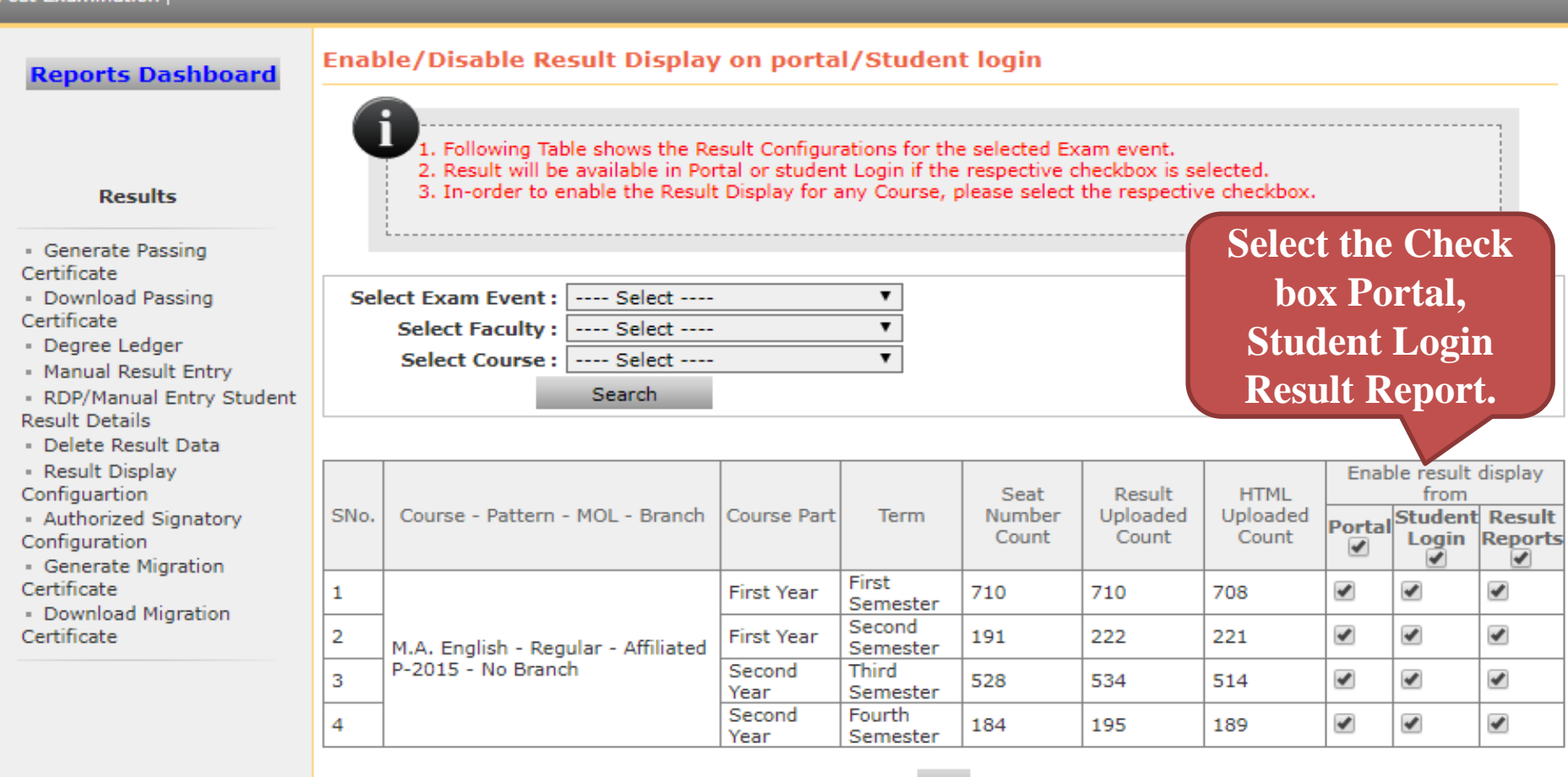

### **Result data saved successfully for The message Showing on the front.**

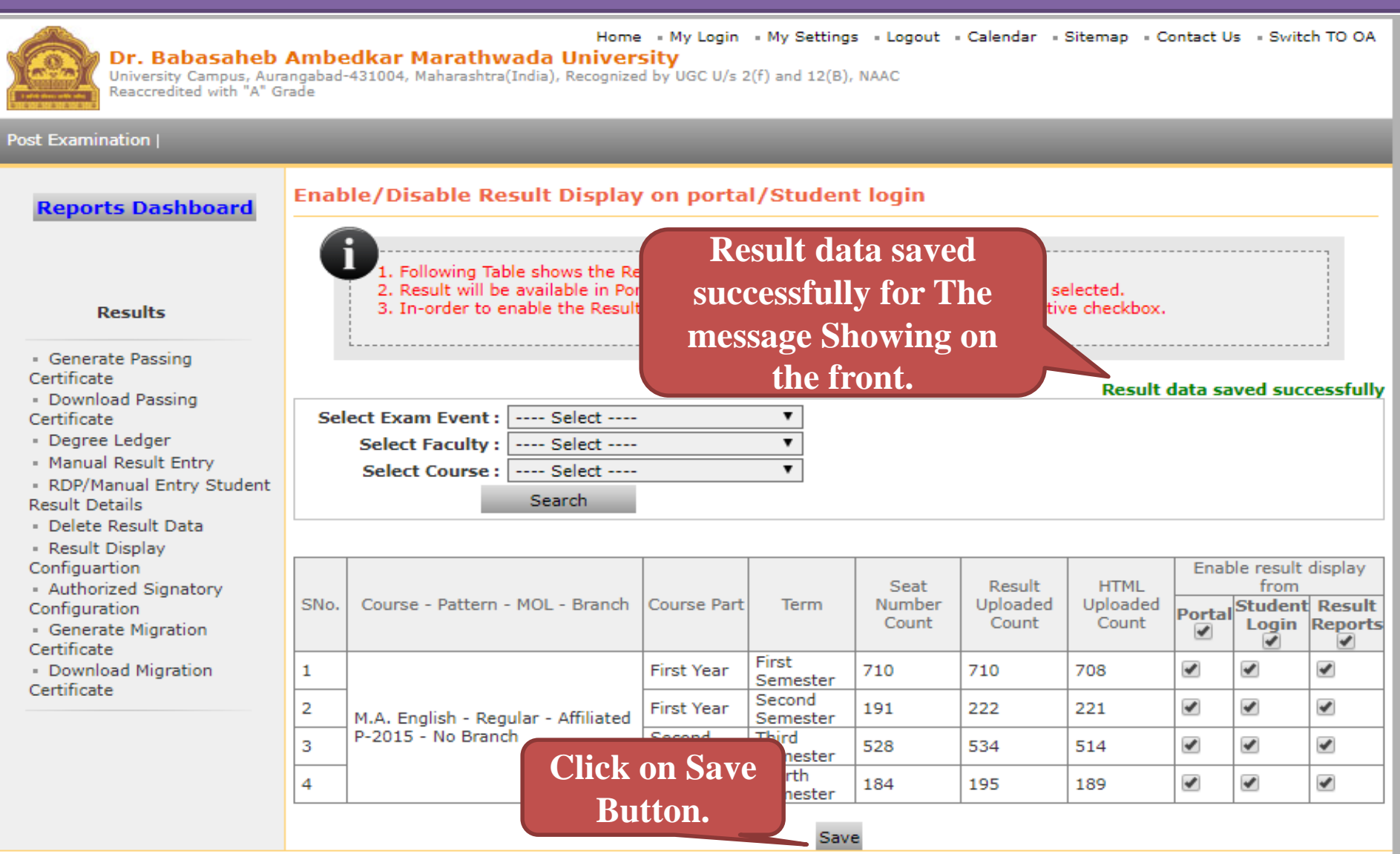

# THANK YOU...